## **OPERACIJOS (bendra informacija)**

Ši programos dalis yra skirta įmonės ūkinių operacijų, susijusių su pirkimais, pardavimais, pajamavimais, nurašymais, vidiniais perkėlimais, atsiskaitymais ir kt. įvedimui bei koregavimui. Praktiškai per šią programos vietą kiekvienas vartotojas pradeda kurti savo įmonės individualų apskaitos modelį. isos tam tikros rūšies, pvz., pardavimų, operacijos gali būti sugrupuotos į atskirus žurnalus. Pavyzdžiui, kiekvienas vadybininkas gali turėti savo pardavimo operacijų žurnalą. Skirtingus žurnalus galima jungti į grupes. Tai labai patogu spausdinant ataskaitas. Sistemą galima taip sukonfigūruoti, kad kiekvienas darbuotojas matytų tik savo atliktas operacijas, t.y. tik savo operacijų žurnalus. Nuspaudus meniu **Operacijos,** jis išsiskleidžia į operacijų sąrašo meniu. Nuspaudus konkrečios operacijos, pvz. **Pardavimai** meniu, jis išsiskleidžia į smulkesnį, kuris susideda iš operacijų žurnalo sąrašo. Nuspaudus konkretų Žurnalą, ekrane, dešinėje pusėje, pamatysite to žurnalo operacijų sąrašą:

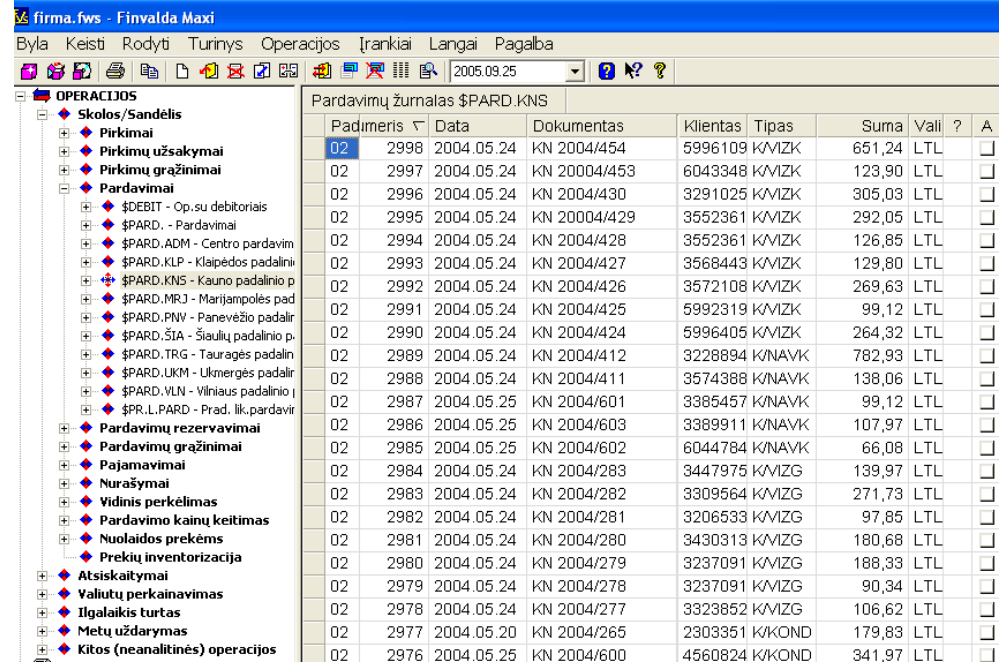

Operacijų žurnalo meniu galima išskleisti į dar smulkesnį, kuriame pasirinkto žurnalo operacijos išrūšiuotos pagal metus, metuose – pagal mėnesius, mėnesiuose – pagal dienas:

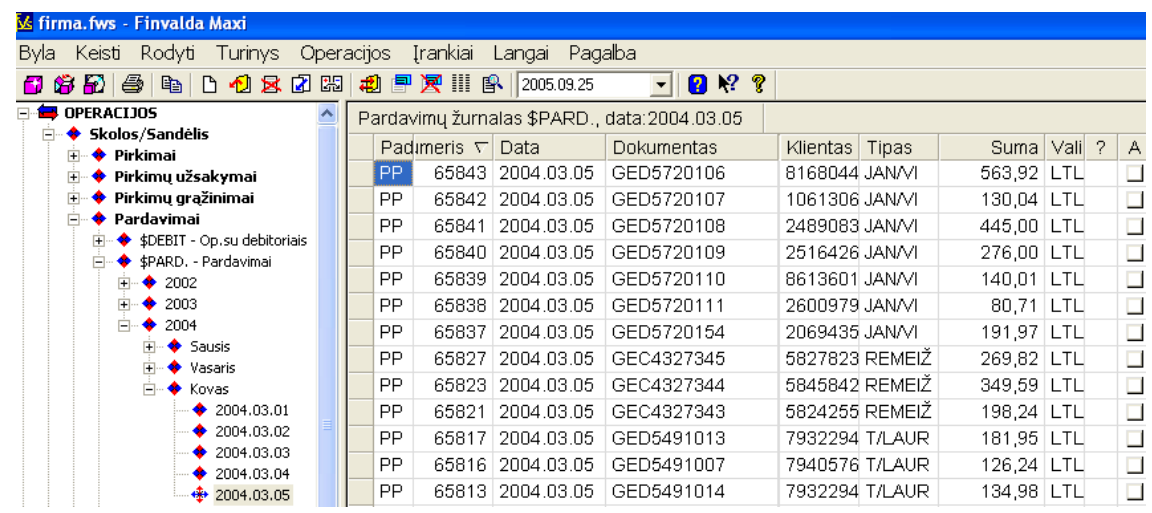

Šios operacijų grupavimo galimybės dėka galima labai greitai peržiūrėti bei surasti reikalingas operacijas.

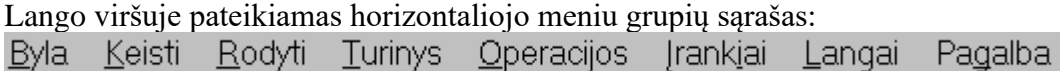

Darbui su operacijų sąrašais dažniausiai naudojami meniu **Operacijos** bei **Rodyti.** Kai žymeklis randasi operacijų sąraše ir Paspaudžiamas dešinysis pelės klavišas, vartotojui bus pateiktas sutrumpintas sąrašas funkcijų, kurias galima atlikti su šio sąrašo duomenimis:

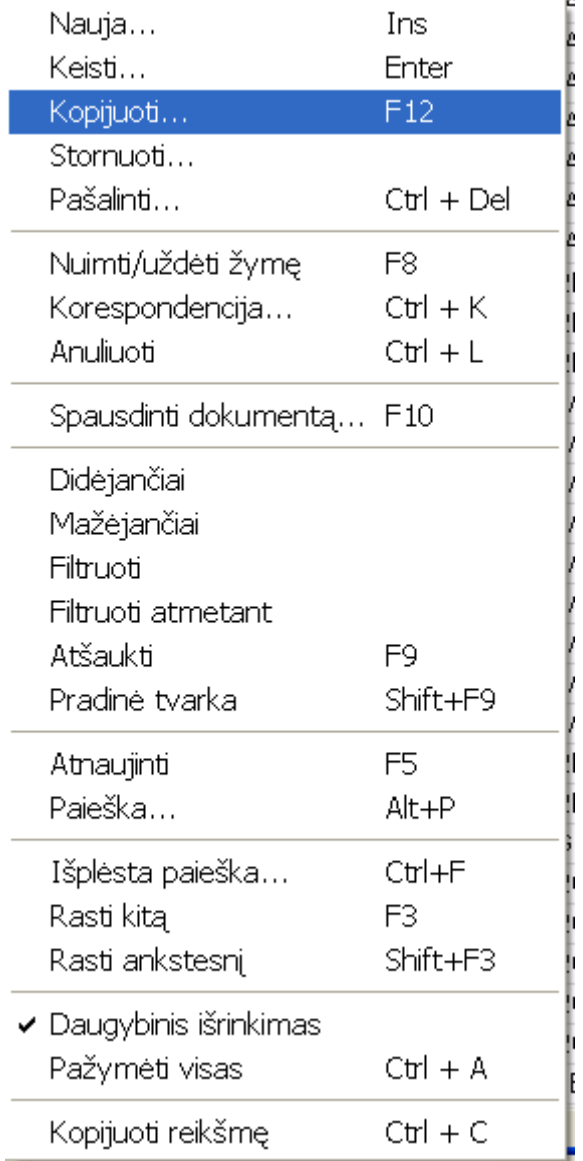

Pagal paskirtį bei prasmę meniu komandos yra suskirstytos į grupes. Visos šio meniu grupės funkcijos yra bendros visiems operacijų sąrašams. Prie funkcijos žodinio apibūdinimo pateikiama ir mygtukų kombinacija (jei ji yra priskirta), kurią paspaudus, bus atlikta konkreti užduotis. Ši galimybė labai padidina darbo su programa našumą. Šis meniu sąrašas gali skirtis priklausomai nuo to, su kokiomis operacijomis dirbate. Specifinės meniu grupės komandos yra aprašytos kiekvienos operacijos aprašymo skyrelyje.

Pirmos grupės komandos skirtos naujų operacijų įvedimui (**Naujas**) bei esamų koregavimui (**Keisti**), šalinimui (**Pašalint**i), stornavimui (**Stornuot**i), kopijavimui (**Kopijuoti**).

Antra komandų grupė skirta **Nuimti/uždėti (F8) žymę**, t.y. užrakinti/atrakinti įrašą, peržiūrėti operacijos korespondenciją **(Korespondencija Ctrl-k)** bei anuliuoti operaciją (**Anuliuoti Ctrl-L)** paliekant ją sąraše su žyme **Anuliuota.**

Trečia komandų grupė skirta operacijos dokumento, pvz., sąskaitos-faktūros, spausdinimui (**Spausdinti dokumentą F10**). Atverti paties dokumento šiuo atveju nebūtina.<br>Ketvirtos grupės komandų pagalba galima **išrūšiuoti** ope

galima **išrūšiuoti** operacijas pagal nurodyto stulpelio reikšmes (**Didėjančiai ar Mažėjančiai), Filtruoti** operacijas pagal pasirinktą reikšmę, **Filtruoti atmetant** nurodytą reikšmę, **Atšaukti F9** pasirinkimus, grąžinti operacijų sąrašą į **Pradinę tvarką Shift-F9.**

Penkta komandų grupė skirta sąrašo atnaujinimui (**Atnaujinti F5**) po padarytų pakeitimų, pvz. parametruose bei atlikti **Paiešką Alt-P** pagal konkretaus stulpelio reikšmę (galima nurodyti tik tos reikšmės pradžią).

Šešta komandų grupė skirta paieškai: **Išplėsta paieška Ctrl-F, Rasti kitą F3, Rasti ankstesnį Shift-F3.**

Septintos komandų grupės pagalba galima iškirpti (**Daugybinis išrinkimas** ) tam tikrą informaciją iš sąrašo ir ją eksportuoti į kitas aplinkas, pvz. į EXCEL. Taip pat galima **Pažymėti visas Ctr-A** operacijas, kurias pvz., norėsite spausdinti ar eksportuoti ir pan.

Aštunta komandų grupė skirta reikšmės kopijavimui į atmintį (**Kopijuoti reikšmę Ctrl-C**)

Operacijų sąrašo lange kai kurioms operacijoms atlikti galima naudoti ir **komandų mygtukus**:

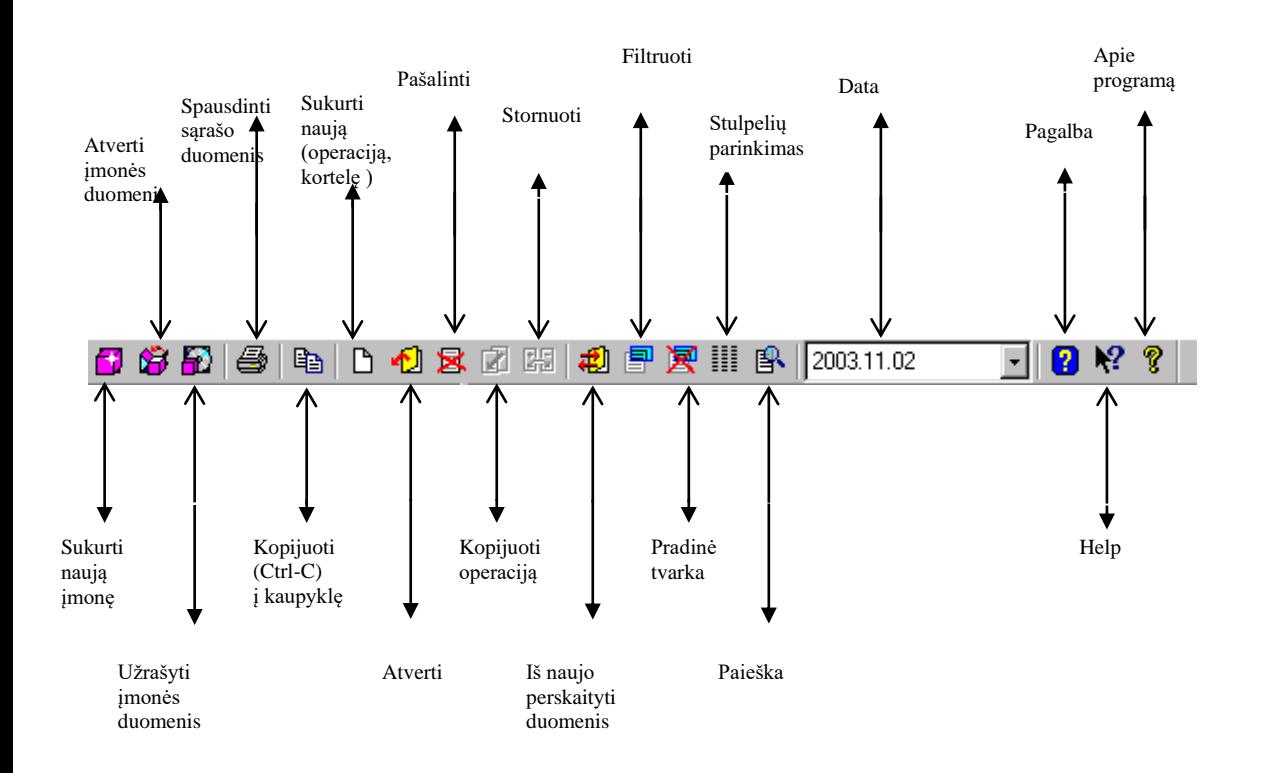

Kai žymeklis duomenų sąraše pastatomas ant konkretaus stulpelio pavadinimo ir Paspaudžiamas dešinysis pelės klavišas, vartotojui bus pateiktas sutrumpintas sąrašas funkcijų, kurias galima atlikti remiantis šio stulpelio duomenimis, t.y. atitinkamai surūšiuoti duomenis, atlikti išplėstą paiešką stulpelyje, daugybinį išrinkimą, pažymėti stulpelį ir t.t.

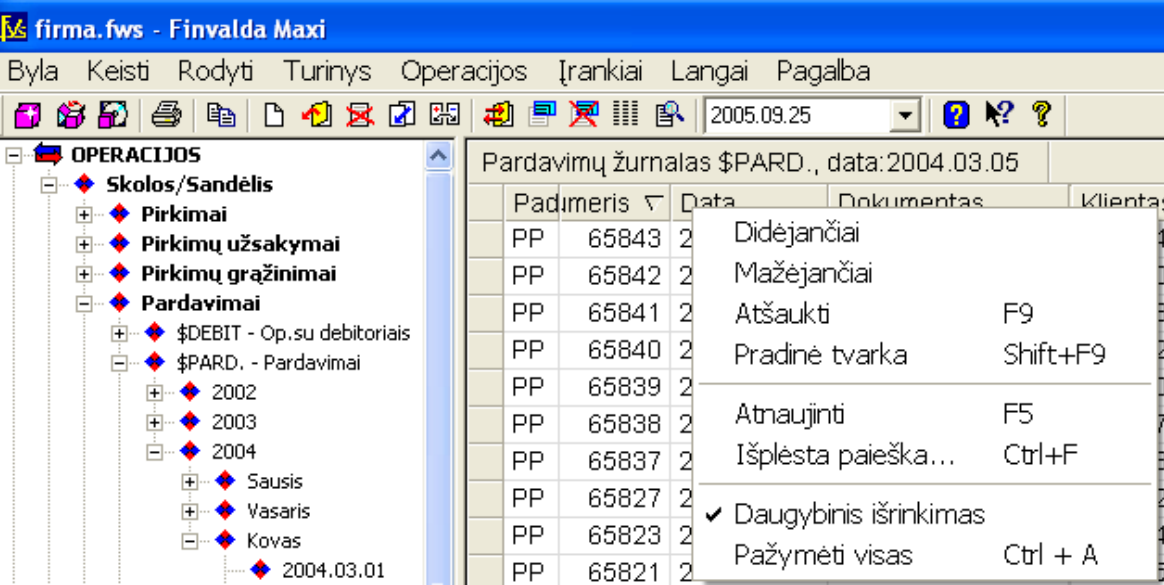

Visos šio sutrumpinto meniu funkcijos taip pat yra funkcijų sąraše, kuris gaunamas operacijų sąraše paspaudus dešinįjį pelės mygtuką:

Įvedant naujas operacijas, dalį laukų galima pasirinkti iš sąrašo. Tokiuose laukuose dešinėje pusėje yra rodyklės (nukreiptos žemyn) klavišas, kurį paspaudus, gausite to lauko galimų reikšmių sąrašą.

Pvz., jūs įvedinėjate naują pirkimą, kuriame lauko Pirkėjas reikšmę renkatės iš sąrašo. Tam atsistokite ant to lauko dešinėje pusėje esančios rodyklės, ją paspauskite ir gausite visų klientų sąrašą, iš kurio galite pasirinkti reikalingą. Jei gautame klientų sąraše reikiamo nėra, galite jį čia pat įsivesti paspaudę mygtuką **naujas**. Tokiu pačiu būdu galite dirbti su visų operacijų laukais, kuriuos galima pasirinkti iš sąrašo. Jei norite užfiksuoti atliktus pakeitimus operacijos koregavimo lange , spauskite klavišą **Patvirtinti**, o jei norite atšaukti visus atliktus pakeitimus operacijos koregavimo lange, spauskite klavišą **Atšaukti.** Jei norite pašalinti operaciją iš sąrašo, atsistokite ant tos operacijos ir spauskite mygtuką **pašalinti.** Programa patikrins, ar tą operaciją galima pašalinti. Pvz., nebus leista pašalinti pirkimo bei pardavimo operacijos, jei už tą operaciją atsiskaityta. Jei prekės, kurios buvo užpajamuotos tam tikroje pirkimo operacijoje, yra parduotos, tokios operacijos programa taip pat neleis pašalinti, nes priešingu atveju galimas variantas, kad tam tikrų prekių likutis bus minusinis.